## **Account Summary - Create EZ Login**

Create an **EZ Login** to make logging in easy to remember. Choose whatever **EZ Username** and **EZ Password** you want to set up your **EZ Login**.

## **Create Your EZ Login**

- 1. Log in with your library credentials, your Library Card # and PIN (last 4 digits of your Library Card)
- 2. Click the arrow next to your name open the drop-down list of **Account** options, and then click **Account Summary**. Refer to the example below.

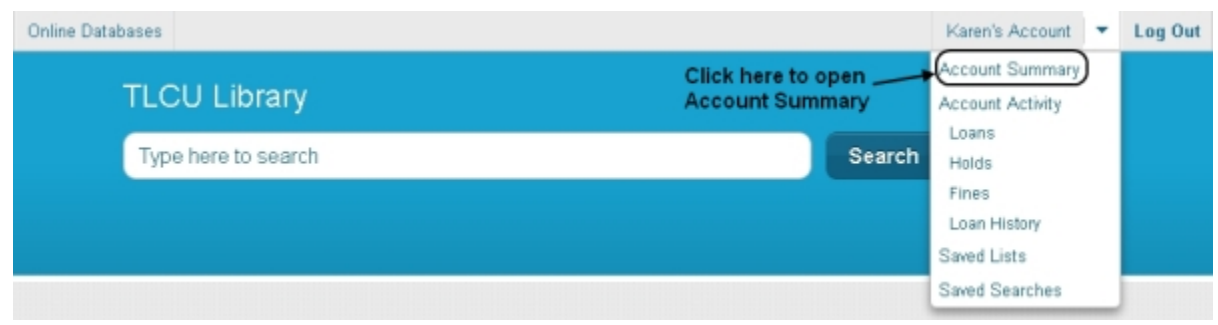

3. The **Account Summary** page displays. On the left side of the screen click **EZ Login** to open the **Create EZ Login** dialog. Refer to the form shown below.

**Note**: If you do not see the **EZ Login** option, but instead see **EZ Username** and **EZ Password**, you already have an established **EZ Login**. Check with your library staff for assistance.

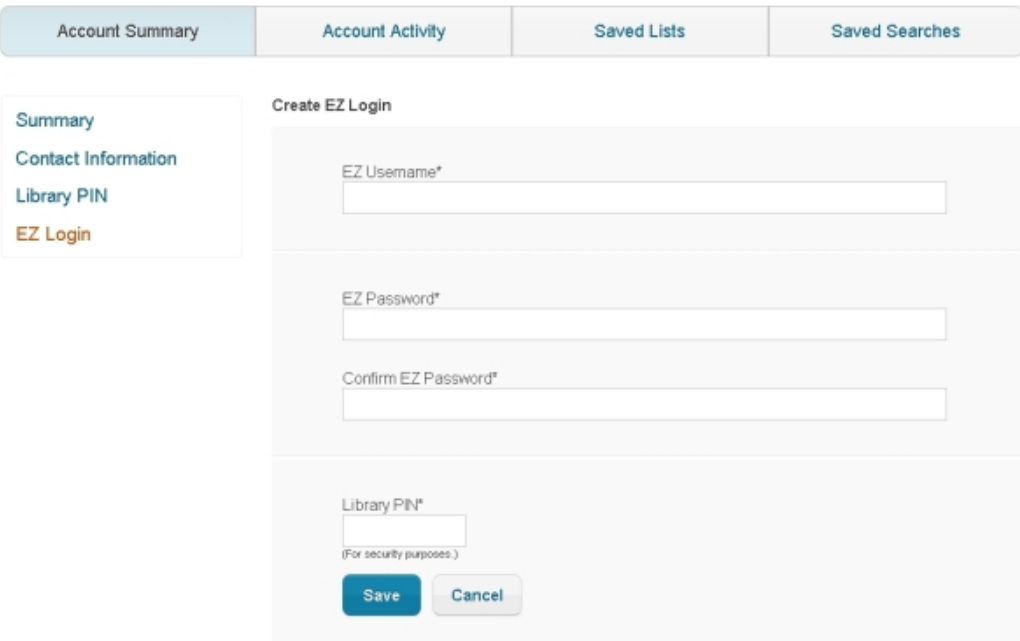

4. Type your **EZ Username**. Your Username is not case-sensitive and can be used with any combination of the following: uppercase letters, lowercase letters, symbols, and numbers. For example, *123456*, *1luvBks!*, *Luv2Read*.

- 5. Type your **EZ Password**. Your Password is case-sensitive and can be used with any combination of the following: uppercase letters, lowercase letters, symbols, and numbers. For example, *123456*, *1luvBks!*, *Luv2Read*.
- 6. Retype your **EZ Password** in the **Confirm EZ Password** box. If you type two different passwords, a message appears advising, *Both password fields must match*. Re-type your password in both fields.
- 7. Type your **Library PIN** or other requested credentials.
- 8. Click **Save**. A green banner displays at the top of the screen, *Your EZ Login has been created.* The **EZ Login** option is replaced with two new options, **EZ Username** and **EZ Password**. The screen changes to **Change EZ Username**.
- 9. Remember to log out when you have finished. Failure to log out could allow other borrowers to access your personal information. After a certain amount of time with no mouse activity, you will be automatically logged out.